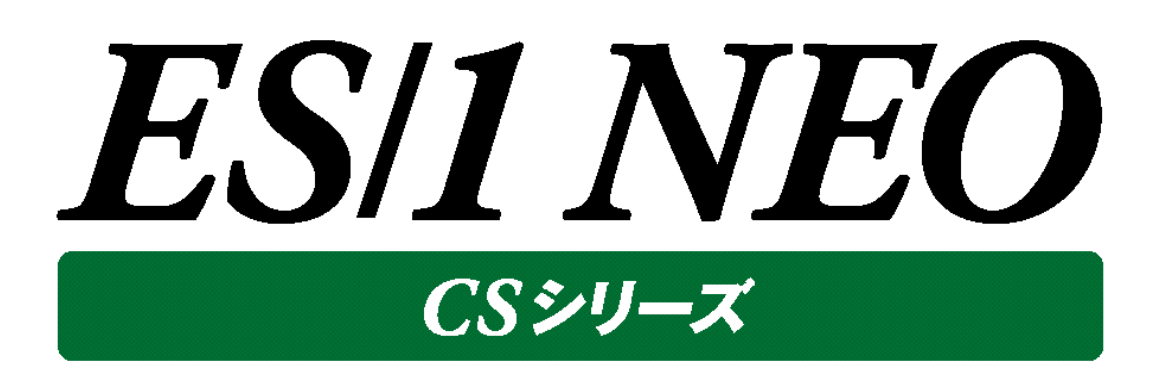

# UDB snapshot monitor agent

# 使用者の手引き

 $\sim$ Windows 編 $\sim$ 

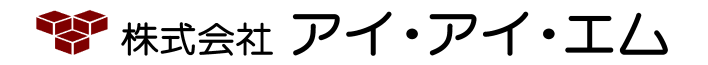

第30版 2024年2月

©版権所有者 株式会社 アイ・アイ・エム 2024年

**© COPYRIGHT IIM CORPORATION, 2024**

**ALL RIGHT RESERVED. NO PART OF THIS PUBLICATION MAY REPRODUCED OR TRANSMITTED IN ANY FORM BY ANY MEANS, ELECTRONIC OR MECHANICAL, INCLUDING PHOTOCOPY RECORDING, OR ANY INFORMATION STORAGE AND RETRIEVAL SYSTEM WITHOUT PERMISSION IN WRITING FROM THE PUBLISHER.**

**"RESTRICTED MATERIAL OF IIM "LICENSED MATERIALS – PROPERTY OF IIM**

目次

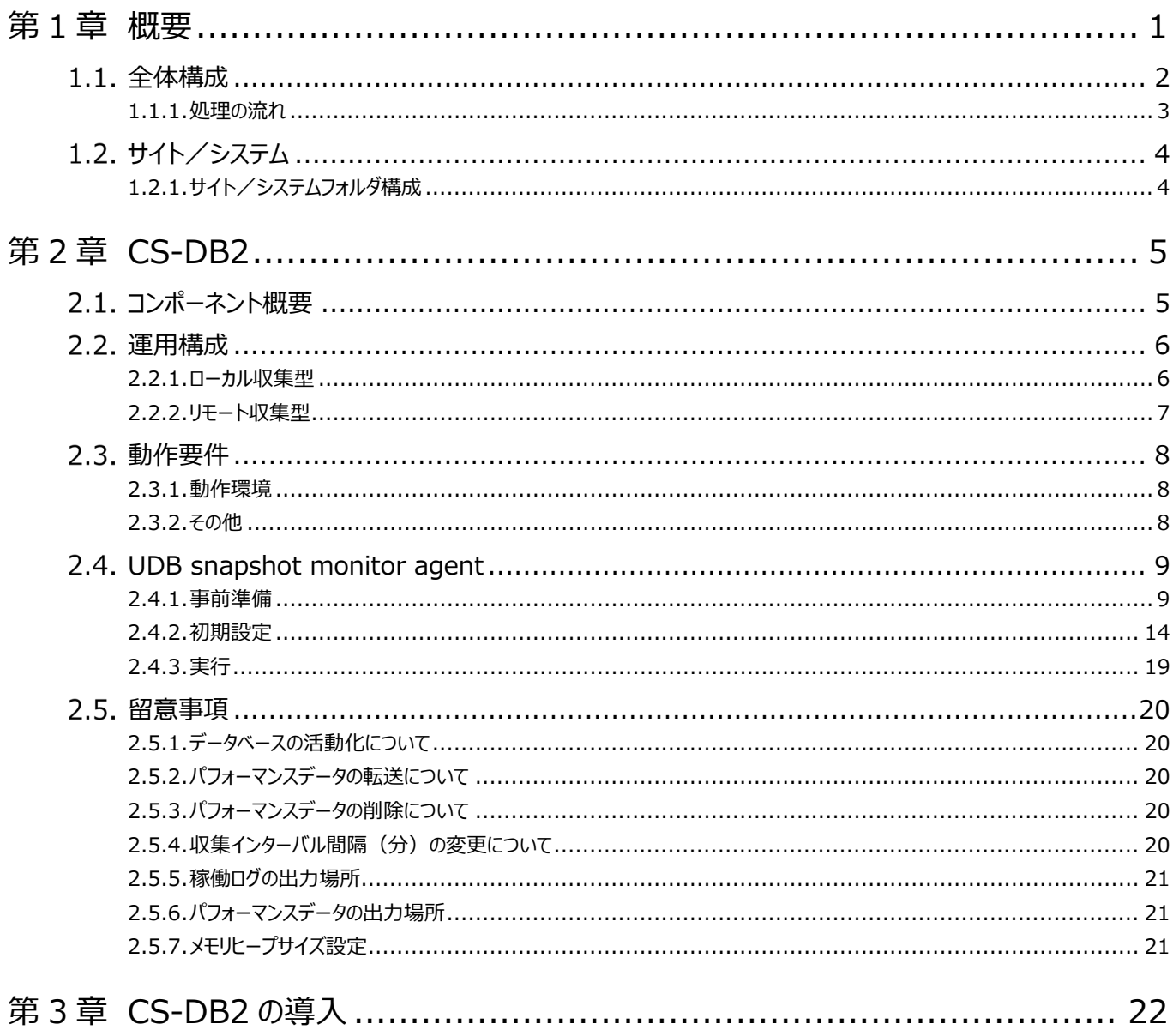

# <span id="page-3-0"></span>第1章 概要

本書は、収集対象サーバ上で稼働する DB2 のパフォーマンスデータを収集する、ES/1 NEO CS シリーズ UDB snapshot monitor agent(以降、UDB snapshot monitor agent と称します)の Windows 版について記述されています。 UDB snapshot monitor agent は、CS-DB2(※1)の 1 コンポーネントです。

※1「CS-DB2」は DB2 用のコンポーネント群で構成されており、以下のコンポーネントが含まれています。

- ·UDB snapshot monitor agent (Windows 版/Unix 版 データ収集コンポーネント)
- ・UDB snapshot monitor agent configuration assistant

(Windows 版 UDB snapshot monitor agent の設定ツール)

・udbmagic (収集データ変換コンポーネント(Windows アプリケーション))

・iim configuration assistant (udbmagic の設定ツール)

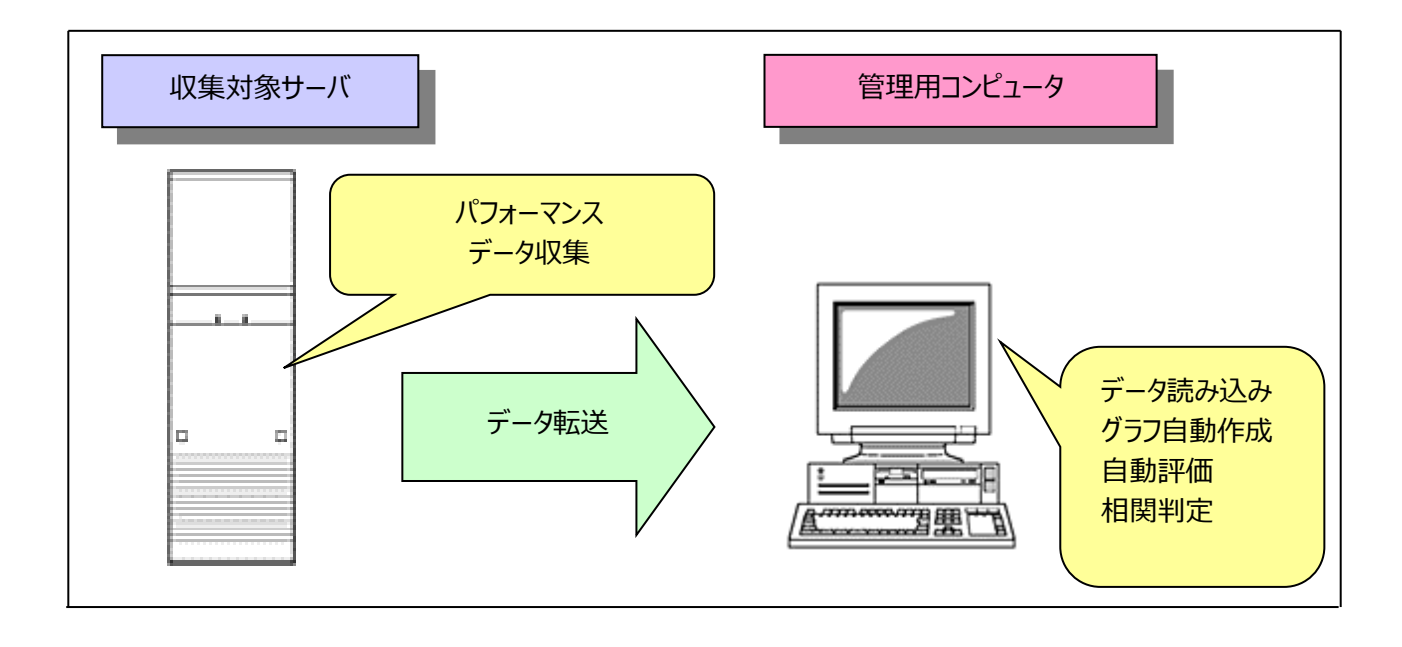

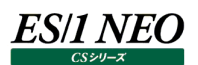

#### <span id="page-4-0"></span> $1.1.$ **全体構成**

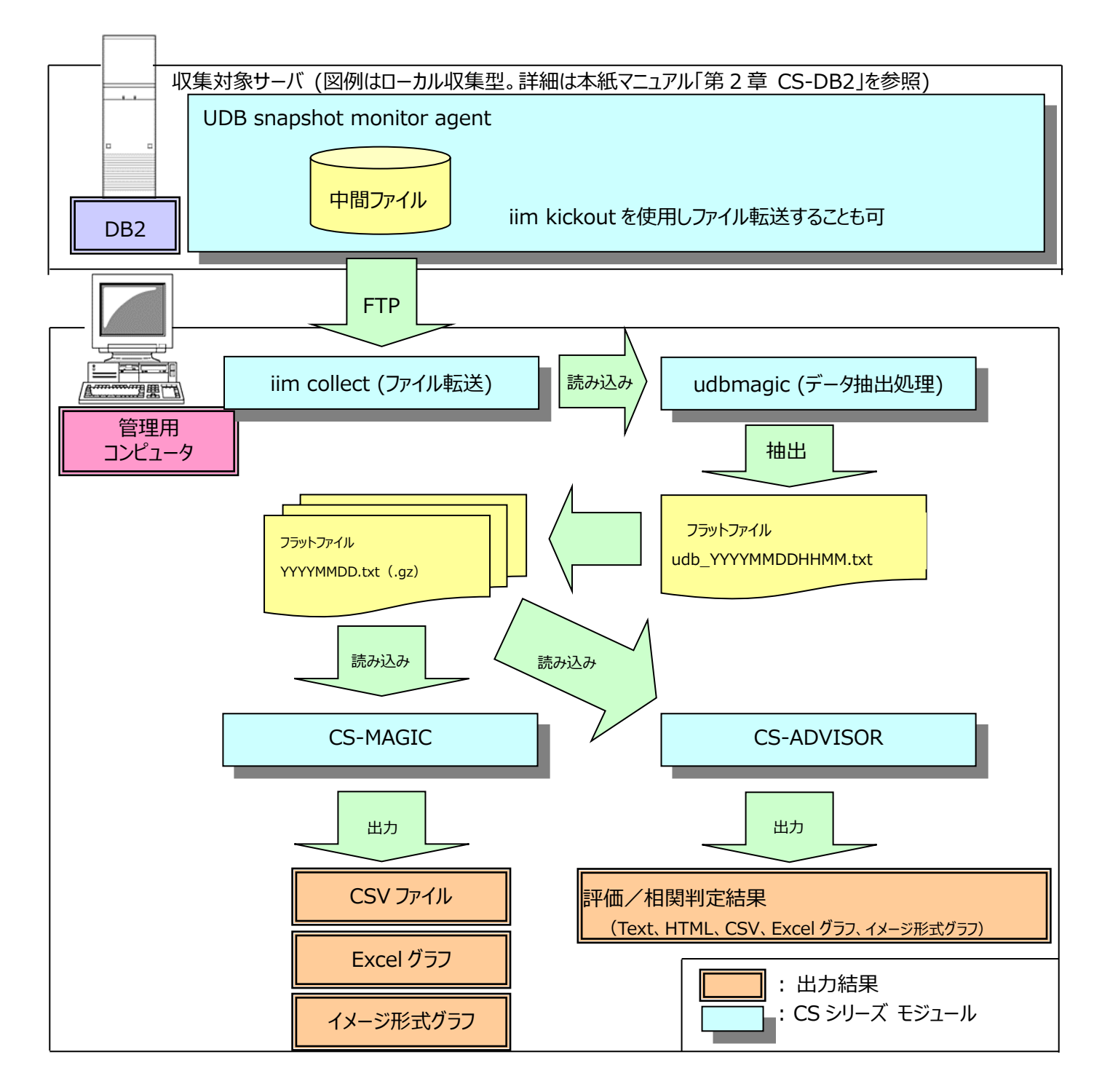

※UDB snapshot monitor agent …… 本紙マニュアル「2. CS-DB2」を参照してください。

※iim collect································別紙マニュアル「CS-Utility 使用者の手引き」を参照してください。

※iim kickout………………………………別紙マニュアル「CS-Utility 使用者の手引き」を参照してください。

※udbmagic ································別紙マニュアル「CS-MAGIC 使用者の手引き」を参照してください。

※CS-MAGIC/CS-ADVISOR···········別紙マニュアル「CS-MAGIC 使用者の手引き」、「CS-ADVISOR 使用者の手 引き」を参照してください。

これら一連の処理は、Windows 標準のスケジューラや iim clock server を利用し、処理をスケジューリングすることにより、自 動化することが可能です。

iim clock server については、別紙マニュアル「CS-Utility 使用者の手引き」を参照してください。

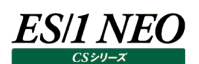

# <span id="page-5-0"></span>**1.1.1. 処理の流れ**

DB2 システムでパフォーマンスデータを収集し、稼働状況をグラフファイルや CSV 形式ファイルへ出力、または評価を行うまでの-連の流れと、各コンポーネントの動作を説明します。

- (1)UDB snapshot monitor agent
	- ・DB2 データベースシステムから稼働情報(パフォーマンスデータ)を抽出します。 詳細については本紙マニュアル「第 2 章 CS-DB2」を参照してください。

(2)iim collect

・UDB snapshot monitor agent が出力した中間ファイルを、管理用コンピュータへ FTP 転送(get)します。 詳細については別紙マニュアル「CS-Utility 使用者の手引き」を参照してください。 また、管理対象サーバから FTP 転送(put)する場合は、iim kickout(※1)を使用します。

(3)udbmagic

・FTP 転送した中間ファイルを読み込み、フラットファイル(udb\_YYYYMMDDHHMM.txt)を出力します。 詳細については別紙マニュアル「CS-MAGIC 使用者の手引き」を参照してください。

(4)CS-MAGIC

- ・udbmagic が出力したフラットファイル(udb\_YYYYMMDDHHMM.txt)をインポート(※2)し、日毎およびサイト/シス テム(※3)毎に分割したフラットファイルを生成します。
- ・生成したフラットファイルを読み込み、指定されたグラフや CSV 形式ファイルを出力します。 詳細については別紙マニュアル「CS-MAGIC 使用者の手引き」を参照してください。

(5)CS-ADVISOR

・フラットファイルを読み込み、稼働状況の評価を行い、結果をテキストファイル、HTML 形式ファイルで出力します。 また、データを CSV 形式ファイルや Excel グラフ、GIF イメージ形式グラフで出力します。

・評価結果を基に、各資源毎の相関判定を行います。 詳細については別紙マニュアル「CS-ADVISOR 使用者の手引き」を参照してください。

※1 iim kickout 別紙マニュアル「CS-Utility 使用者の手引き」を参照してください。

- ※2 インポート 別紙マニュアル「CS-MAGIC 使用者の手引き」を参照してください。
- ※3 サイト/システム 本紙マニュアル「1.2. サイト/システム」を参照してください。

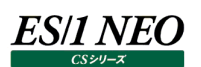

# <span id="page-6-0"></span>**サイト/システム**

CS-MAGIC/CS-ADVISOR では、収集されたパフォーマンスデータを、「サイト」および「システム」という単位に分類して使用し ます。それぞれに一意の名称「サイト名」「システム名」を付与し管理します。この「サイト名」「システム名」は、udbmagic にて設 定します。設定方法については別紙マニュアル「CS-MAGIC 使用者の手引き」を参照してください。

# <span id="page-6-1"></span>**1.2.1. サイト/システムフォルダ構成**

インポートが実行されると、サイト名/システム名が自動判別され、それぞれの名前でフォルダを作成します。作成されたフォルダ配 下に、日毎に分割したフラットファイルが格納されます。

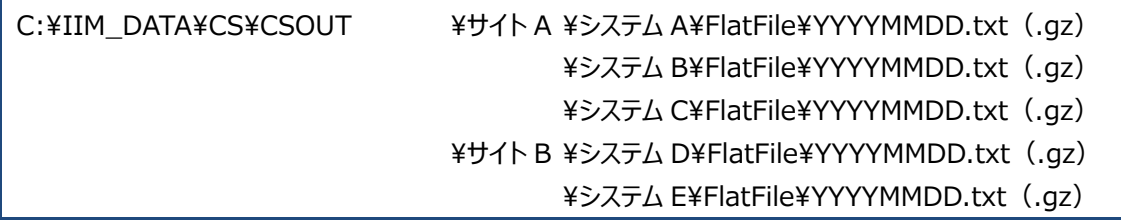

**メモ︕**

**フラットファイルを圧縮してインポートする設定の場合、フラットファイル名は YYYYMMDD.txt.gz になります。**

**メモ︕**

**.txt 形式のフラットファイルの圧縮や.gz 形式で圧縮されたフラットファイルの内容確認は、圧縮ユーティリティ(fz)を使 用してください。**

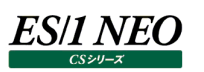

# <span id="page-7-0"></span>第2章 CS-DB2

ここでは DB2 のパフォーマンスデータを ES/1 NEO CS シリーズに取り込んで、稼働実績管理、評価/分析を行う為に必要な 各コンポーネントやシステム運用構成を説明します。

# <span id="page-7-1"></span>**2.1. コンポーネント概要**

DB2 のパフォーマンスデータを取得する為の機能として、2 つのコンポーネントがあります。1 つは UDB snapshot monitor agent、もう1つは udbmagic です。UDB snapshot monitor agent は DB2 のスナップショットモニターAPI を利用してデ ータベースに接続し、パフォーマンスデータを抽出します。udbmagic はこのパフォーマンスデータを、ES/1 NEO CS シリーズが取り 扱い可能なフラットファイル形式に変換します。

以下に 2 つのコンポーネントの処理の流れを図示します。

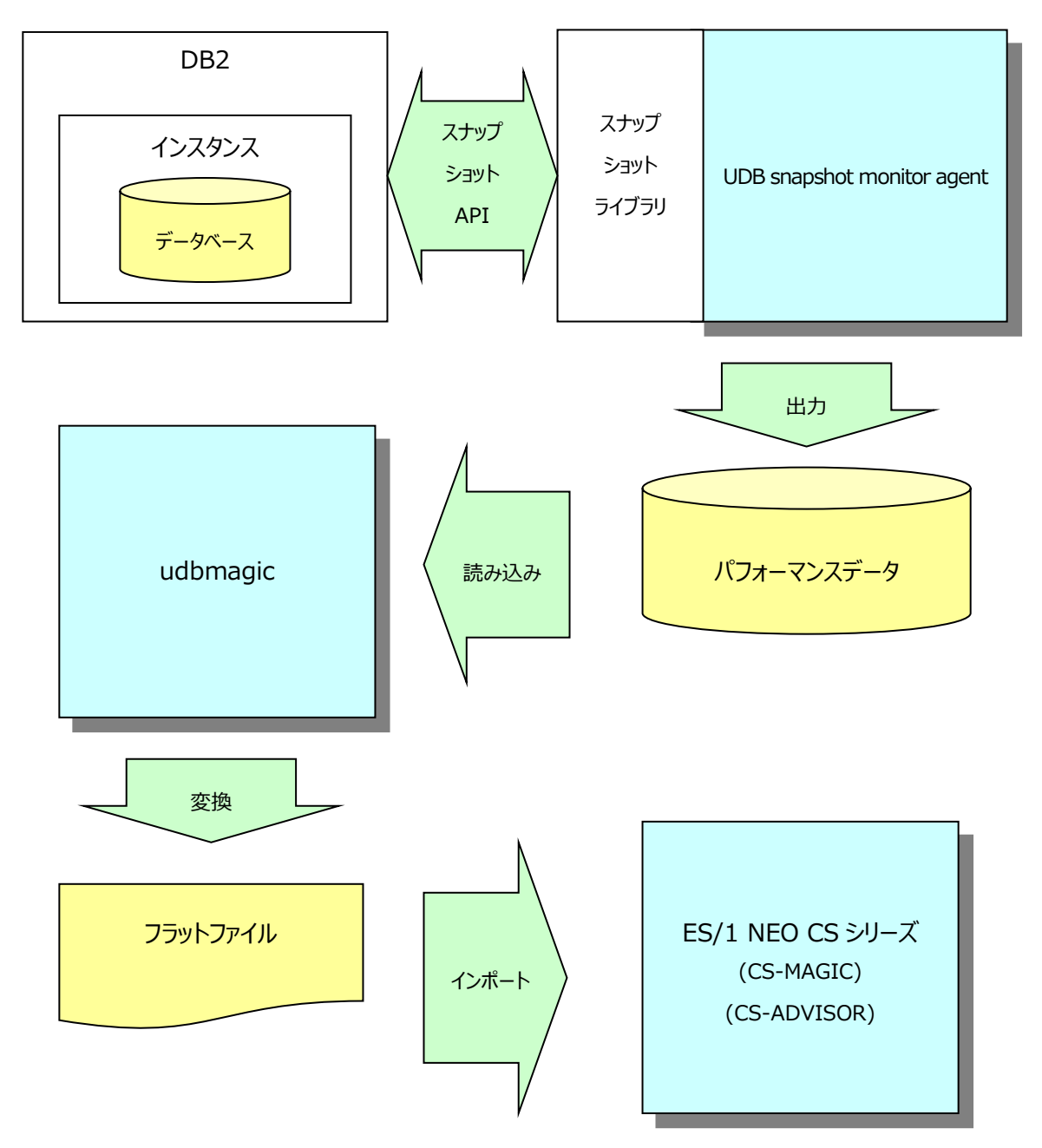

# <span id="page-8-0"></span>**運用構成**

DB2 のパフォーマンスデータの取得には 2 つの方法があります。

(1)ローカル収集型

DB2 が導入されているサーバ内にデータ収集モジュールを内蔵させてパフォーマンスデータを取得し、これを管理用コンピュ ータに FTP 転送する方法です。

### (2)リモート収集型

DB2 クライアント/コネクト製品を利用したリモート接続によって、パフォーマンスデータを取得する方法です。 以下にローカル収集型とリモート収集型のシステム運用構成例を図示します。

### <span id="page-8-1"></span>**2.2.1. ローカル収集型**

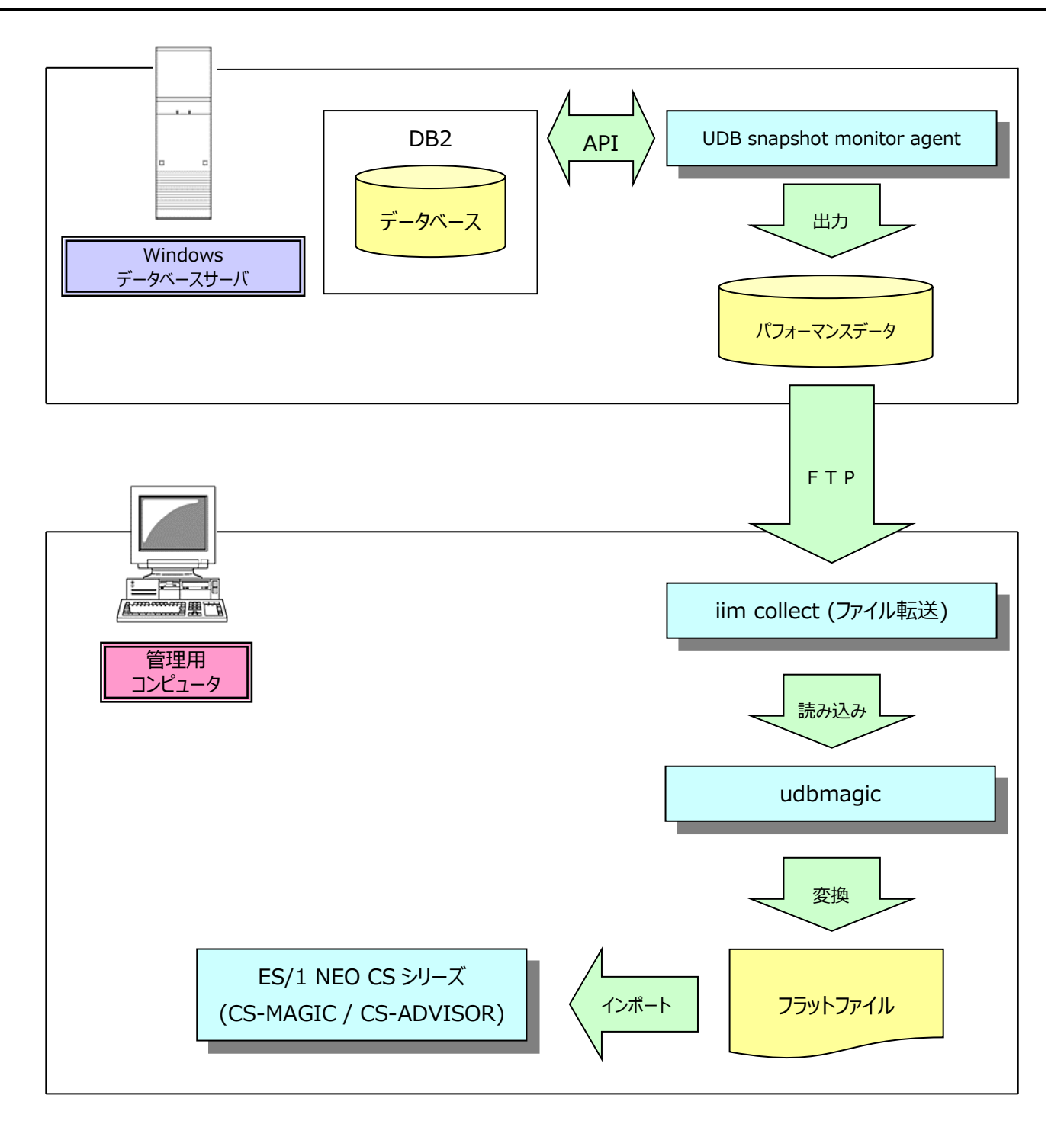

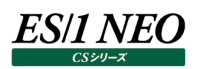

# <span id="page-9-0"></span>**2.2.2. リモート収集型**

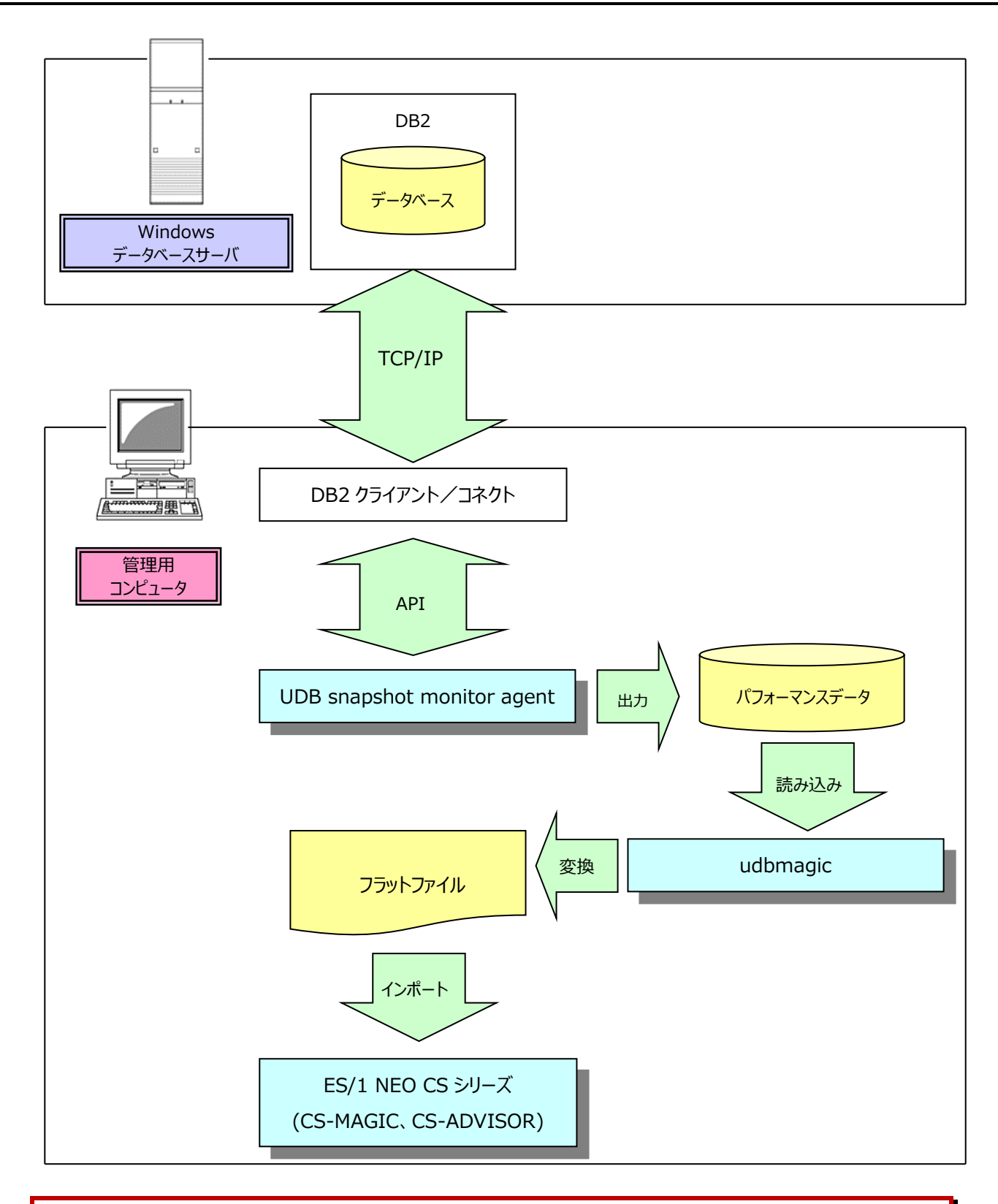

# **メモ︕**

**iim collect については別紙マニュアル「CS-Utility 使用者の手引き」を参照してください。 データベースサーバ側に配置した iim kickout(ファイル転送モジュール)を使用して FTP(PUT)することも可能で す。iim kickout については別紙マニュアル「CS-Utility 使用者の手引き」を参照してください。**

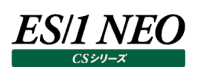

#### <span id="page-10-0"></span>**動作要件**  $2.3.$

ここでは UDB snapshot monitor agent の導入要件を記述します。

# <span id="page-10-1"></span>**2.3.1. 動作環境**

動作環境については、「サポート環境」の「DB2」をご参照ください。

# <span id="page-10-2"></span>**2.3.2. その他**

DB2® Connect DB2® Administration Client DB2® Application Development Client

**メモ︕**

**リモート接続でデータ収集を行う際には DB2 Connect または DB2 Client 製品が必須です。**

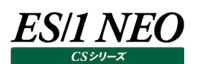

# <span id="page-11-0"></span>**UDB snapshot monitor agent**

UDB snapshot monitor agent は DB2 のスナップショットモニターAPI を利用してデータベースに接続し、パフォーマンスデータ を抽出します。データを抽出する方法がローカル収集型とリモート収集型(前記「2.2. 運用構成」参照)では UDB snapshot monitor agent の配置が異なります。システム管理者はデータベースサーバのシステム構成に適応したデータ収集方法を選択し てください。

# <span id="page-11-1"></span>**2.4.1. 事前準備**

ここでは、ES/1 NEO CS シリーズ UDB snapshot monitor agent を導入する前に必要となるセットアップを記述します。セッ トアップ方法には、ローカル接続設定とリモート接続設定の 2 通りの設定方法があります。それぞれの特徴は以下の通りです。

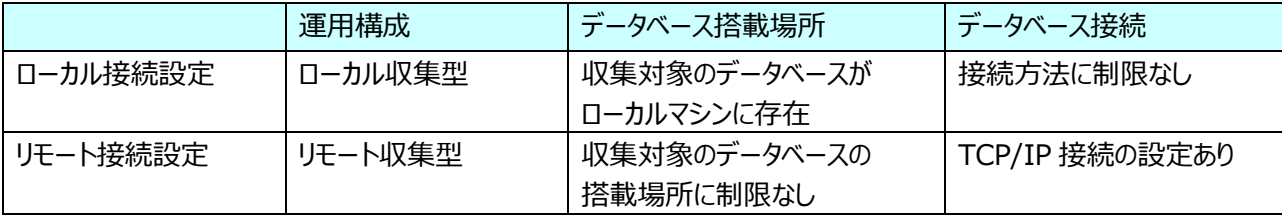

(1)ローカル接続設定

運用構成がローカル収集型でパフォーマンスデータ収集対象となるデータベースがローカルマシンに存在している場合は、本 設定を行ってください。UDB snapshot monitor agent でパフォーマンスを収集するデータベースの活動化確認を行いま す。

①データベース活動化の確認

データベースが活動しているか確認する為には、データベースサーバにデータベースが所属するインスタンス ID にてログイン し、「db2」と入力します。DB2 用コマンド入力コンソールモードにて「LIST ACTIVE DATABASES」を実行します。

### db2 => LIST ACTIVE DATABASES

データベースが活動化している場合は、対象となるデータベース名が表示されます。データベースを活動化させる場合は 以下のコマンドを実行してください。

データベース名を「SAMPLE」、接続ユーザ ID を「db2inst1」、パスワードを「password」とした場合以下のようになり ます。

db2 => ACTIVATE DATABASE SAMPLE USER db2inst1 USING password

以下のメッセージが表示された場合、データベースが活動化しました。

DB20000 ACTIVATE DATABASE コマンドが正常に終了しました。

(2)リモート接続設定

パフォーマンスデータ収集対象となるデータベースへの接続にリモート接続 (TCP/IP 接続) を行う必要がある場合は、本 設定を行ってください。UDB snapshot monitor agent がデータベースに接続する為に DB2 のコマンド発行する作業が 必要です。

①データベース接続設定

UDB snapshot monitor agent がパフォーマンスデータを取得する為には、データベースへのリモート TCP/IP 接続設 定が必要になります。

UDB snapshot monitor agent の使用方法がローカル収集型(前記「2.2. 運用構成」参照)の場合でも、この接 続設定が必要になります。すでにこの接続設定がある場合は新規にデータベース接続設定をする必要はありません。 データベース接続に必要な、下記設定項目を事前に準備してください。

・ノード名

データベースが所属しているインスタンスへの接続名。

・データベース別名(Alias)

データベースへ接続する為の別名。

・ホスト名

データベースサーバの IP アドレスに対応したネットワーク上のコンピュータ名。

「x:¥Winnt¥System32¥Drivers¥Etc」を参照してください。ただし、上記の「ノード名」、「データベース別名」がす  $\overline{C}$ に設定されている場合は必要ありません(x:\ $\rightarrow$  OS インストールドライブを表します)。

・接続ポートのサービス名

データベースサーバの DB2 用接続ポートのサービス名。

「x:¥Winnt¥Svstem32¥Drivers¥Services |を参照して、DB2 用のサービス名のうち、データベースマネージャ構 成パラメータの「SVCENAME」に定義されているものを使用します。ただし、上記の「ノード名」、「データベース別名」が すでに設定されている場合は必要ありません(x:\ → OS インストールドライブを表します)。データベースマネージャ構 成パラメータを表示する為には、「db2 get dbm cfg」コマンドを実行してください。

・インスタンス名

データベースが属している論理区分の総体名。

・ユーザ ID

データベースに接続する為のユーザ名。接続許可が「sysadm」、「sysctrl」、「sysmaint」、「sysmon」のいずれか の権限を持ったユーザ ID が必要です。

・パスワード

データベースに接続する為のパスワード。

・DB2 製品バージョン

UDB snapshot monitor agent を導入するコンピュータの DB2 製品バージョン。DB2 の DVD のレーベル面、マニ ュアルなどに記載されている製品のバージョン番号です。

# ②データベース接続設定の確認方法

DB2 コマンドを発行することによって、データベースへの接続設定を知ることができます。 UDB snapshot monitor agent を導入するコンピュータの「スタート」メニュー→「プログラム」→「IBM DB2」→「コマン ド行プロセッサー」を選択してください。DB2 用コマンド入力コンソール画面が表示されます。 ここで「LIST DATABASE DIRECTORY」コマンドを実行します。

db2 => LIST DATABASE DIRECTORY

以下に出力例を示します。

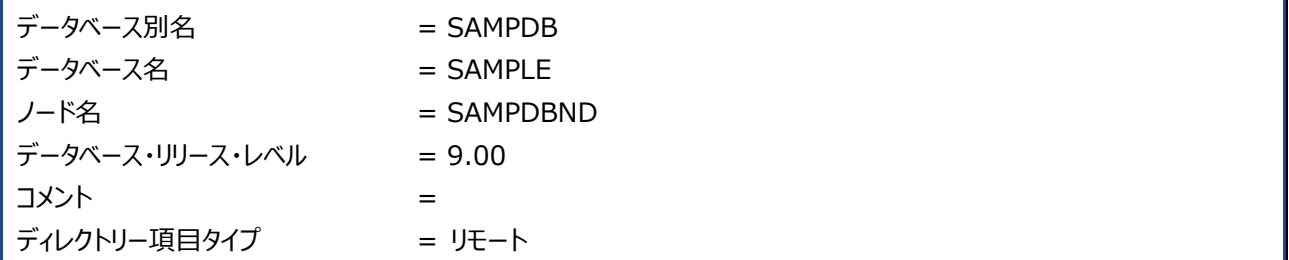

上記の接続設定例はデータベース名が「SAMPLE」に対してデータベース別名(Alias)が「SAMPDB」、ノード名が 「SAMPDBND」という名前でリモート接続できるという設定を示しています。 この接続設定を使用してデータベース「SAMPLE」に対してのパフォーマンスデータを取得することができます。

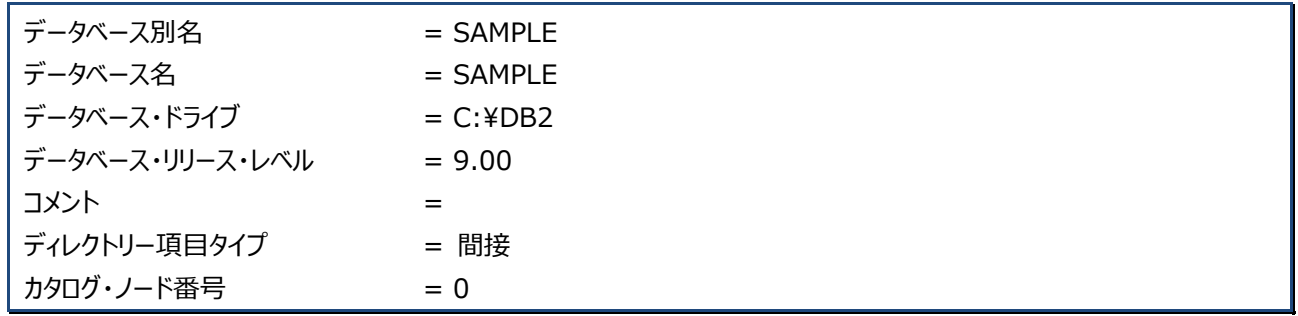

この接続設定例は「ディレクトリー項目タイプ」が「間接」である為、使用できませんのでご注意ください。

③リモート収集型の場合の新規データベース接続設定方法

Windows 版 DB2 クライアント/コネクト製品を利用したリモート収集型では、「スタート]メニュー→「プログラム」→ 「DB2」→「セットアップツール」→「構成アシスタント」を選択し、データベース接続を追加してください。

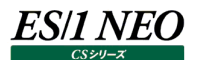

④新規データベース接続設定方法

ローカル収集型の場合であっても、データベースに接続する為には「データベース別名(Alias)」をリモートの TCP/IP 接続 として設定する必要があります。この接続を利用して DB2 コマンドを発行することにより、新規にデータベースへの接続設 定を行うことができます。

UDB snapshot monitor agent を導入するコンピュータの[スタート]メニュー→「プログラム」→「IBM DB2」→「コマン ド行プロセッサー」を選択してください。DB2 用コマンド入力コンソール画面が表示されます。

ここで、リモートの TCP/IP 接続設定を登録します。任意のノード名、接続対象マシンのホスト名と接続ポートのサービス 名が必要とされる項目です。

ホスト名は、「x:¥Winnt¥System32¥Drivers¥Etc¥Hosts」に記述されている、サーバ IP アドレスに対応した文字 列です。

接続ポートのサービス名は「x:¥Winnt¥System32¥Drivers¥Etc¥Services」に記述されている、DB2 用に設定さ れたデータベースの所属インスタンスに対応する接続ポートの文字列です (x:¥ → OS インストールドライブを表しま す)。

例として、ノード名を「SAMPDBND」、ホスト名を「TokyoMgr」、接続ポートのサービス名を「db2cdb2inst1」とした場 合、以下のように入力します。

db2 => CATALOG TCPIP NODE SAMPDBND REMOTE TokyoMgr SERVER db2cdb2inst1

以下のようなメッセージが出力された場合、接続設定の登録が完了です。

DB20000I CATALOG TCPIP NODE コマンドが正常に終了しました。 DB21056W ディレクトリーの変更は、ディレクトリー・キャッシュがリフレッシュされるまで反映されません。

以下の DB2 コマンドを入力してノード接続設定を確認してください。

db2 => LIST NODE DIRECTORY --------------省略-------------- ノード名 = SAMPDBND コメント =  $J$ ロトコル = TCPIP ホスト名 = TokyoMgr サービス名 = db2cdb2inst1

# 58/1 NEO

次に、このノード接続設定を使用してデータベース別名(Alias)を登録します。ノード名を上記の「SAMPDBND」、デー タベース名を「SAMPLE」、データベース別名(Alias)を「SAMPDB」とします。 以下の DB2 コマンドを入力してください。

db2 => CATALOG DATABASE SAMPLE AS SAMPDB AT NODE SAMPDBND

以下のようなメッセージが出力された場合、データベース接続設定の登録が完了です。

DB20000I CATALOG DATABASE コマンドが正常に終了しました。 DB21056W ディレクトリーの変更は、ディレクトリー・キャッシュがリフレッシュされるまで反映されません。

以下の DB2 コマンドを入力してデータベース接続設定を確認してください。

db2 => LIST DATABASE DIRECTORY --------------省略-------------- データベース別名 = SAMPDB データベース名 = SAMPLE ノード名 = SAMPDBND データベース・リリース・レベル = 9.00 コメント = ディレクトリー項目タイプ = リモート カタログ・ノード番号 = -1

⑤データベース活動化の確認

データベースが活動しているかを確認する為には、データベースサーバに、データベースが所属するインスタンス ID にてログ インし、「db2」と入力します。

DB2 用コマンド入力コンソールモードにて「LIST ACTIVE DATABASES」を実行します。

db2 => LIST ACTIVE DATABASES

データベースが活動化している場合は、対象となるデータベース名が表示されます。データベースを活動化させる場合は、 以下のコマンドを実行してください。

データベース別名(Alias)を上記の「SAMPDB」、接続ユーザ ID を「db2inst1」、パスワードを「password」とします。

db2 => ACTIVATE DATABASE SAMPDB USER db2inst1 USING password

以下のメッセージが出力された場合、データベースが活動化しました。

DB20000I ACTIVATE DATABASE コマンドが正常に終了しました。

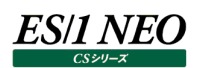

# <span id="page-16-0"></span>**2.4.2. 初期設定**

ここでは、ES/1 NEO CS シリーズ UDB snapshot monitor agent のセットアップ方法を記述します。 UDB snapshot monitor agent を実行する為に必要な項目を各種設定します。複数のデータベースのパフォーマンスデータを 取得する場合は以下の操作を対象となるデータベース数分繰り返してください。

[スタート]メニュー→「プログラム」→「ES1 NEO CS シリーズ」→「UDB snapshot monitor agent configuration assistant」を選択、または「C:\IIM\CS\udbagtx」フォルダ内の"udbagtxca.exe"を起動してください。

①UDB snapshot monitor agent configuration assistant 初期画面表示

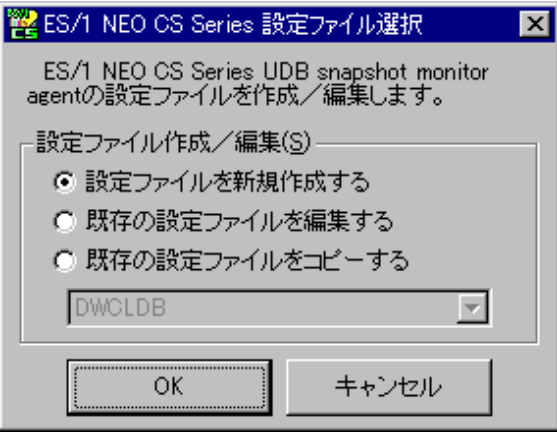

ここで設定ファイルを新規に作成します。[OK]ボタンを選択してください。

②設定画面表示

データベース接続タイプでリモート接続を指定した場合

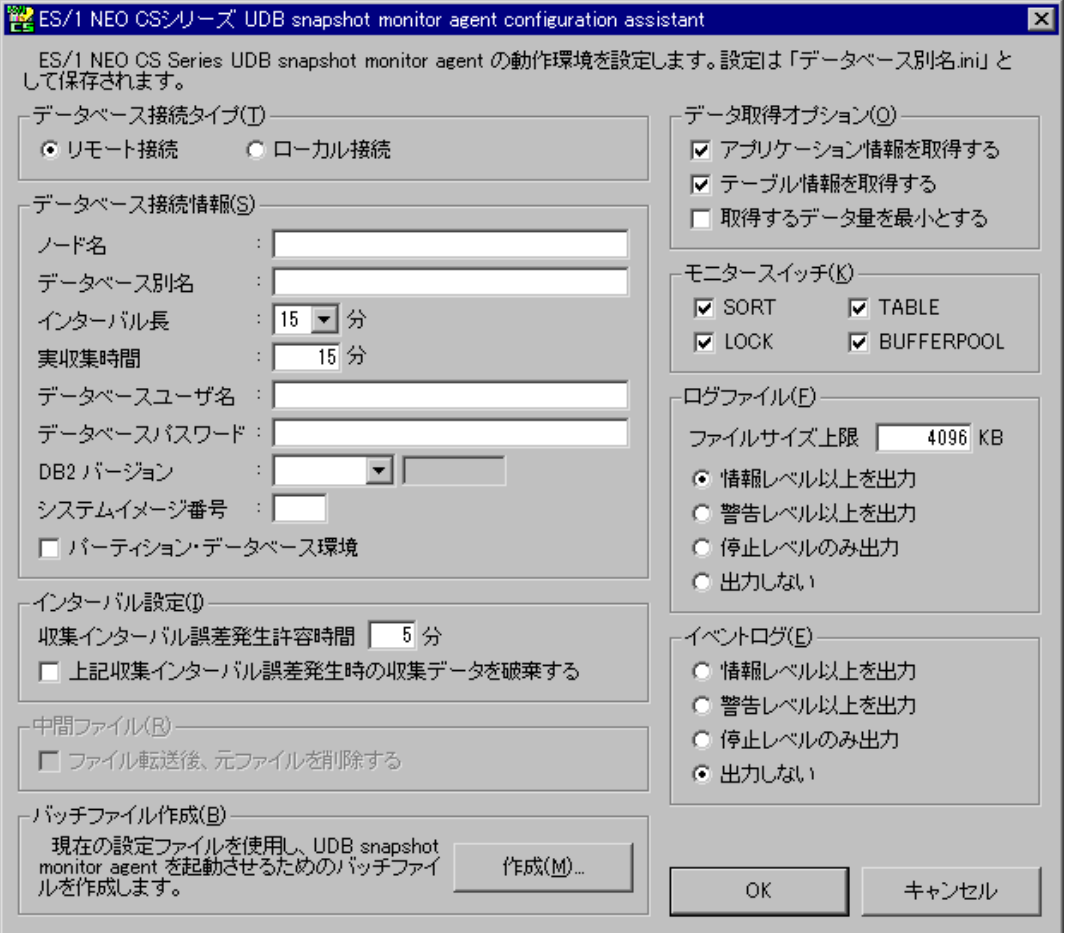

データベース接続タイプでローカル接続を指定した場合

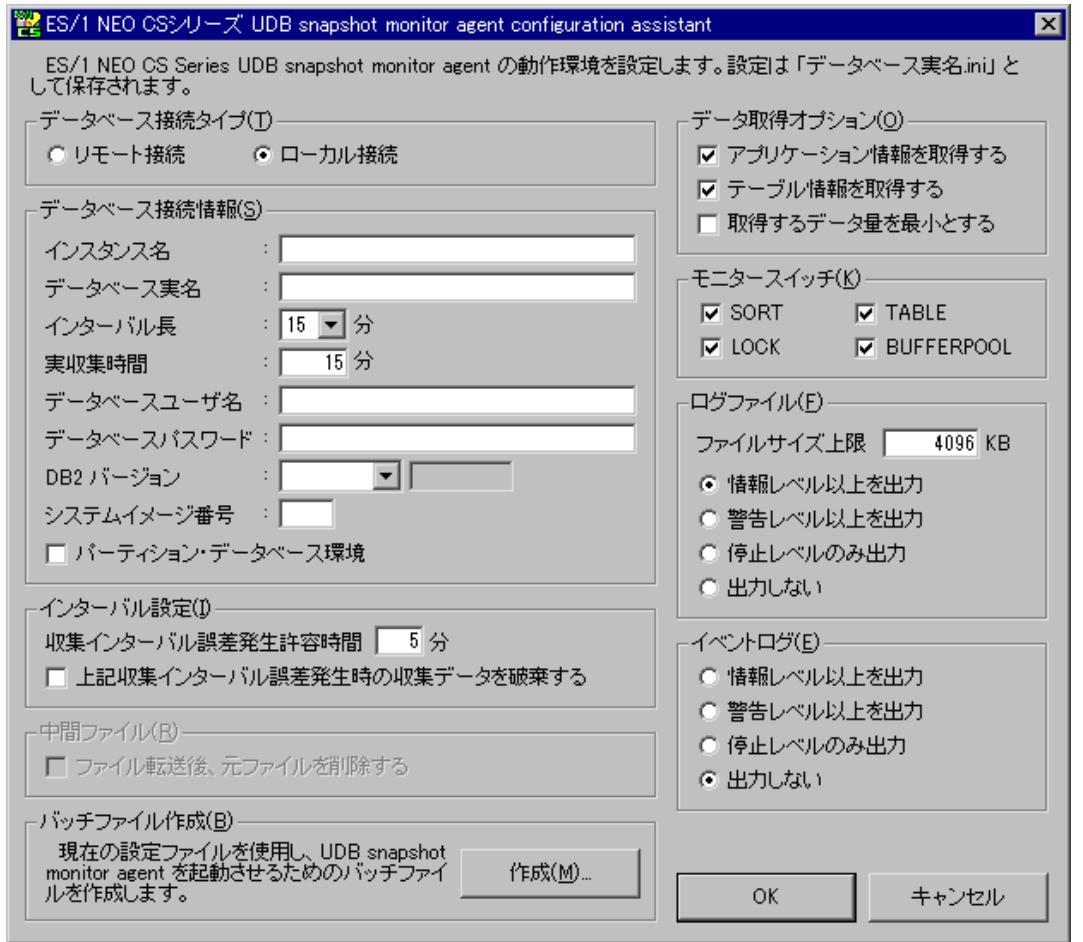

③データベース接続タイプ

データベースへの接続タイプを選択してください。

④ノード名、インスタンス名

データベース接続タイプでリモート接続を選択した時は、パフォーマンスデータ収集対象となるデータベースに接続する為の ノード名を入力してください。データベース接続タイプでローカル接続を選択した時は、パフォーマンスデータ収集対象とな るデータベースのインスタンス名を入力してください。

⑤データベース別名(Alias)、データベース名

データベース接続タイプでリモート接続を選択した時は、パフォーマンスデータ収集対象となるデータベース別名 (Alias) を入力してください。データベース接続タイプでローカル接続を選択した時は、パフォーマンスデータ収集対象となるデータ ベースのデータベース名を入力してください。

⑥インターバル長

起動間隔は Acquire のインターバル設定と同じ間隔を設定してください。推奨値は「15」分です。

⑦実収集時間

上記⑥で設定したインターバル長のうち、実際にデータ収集を行う時間を指定します。指定は分単位で行い、インターバ ル長以下の数値を指定します。通常は、インターバル長と同じ時間を指定します。データ収集時の負荷を削減する場合 は、インターバル長より短い時間を指定します。

**ex.**

**インターバル長が 15 分で実収集時間が 5 分の場合、UDB snapshot monitor agent 起動から 5 分間デ ータ収集を行い、後の 10 分間はデータ収集を行いません。**

⑧データベースユーザ名

データベースに接続するユーザ ID を入力してください。

⑨データベースパスワード

データベースに接続するパスワードを入力してください。

⑩DB2 バージョン

DB2 モニタの管理 API バージョンを指定してください。このバージョンは、DB2 のバージョンと一致しない場合もあります。 (例) DB2 バージョン: 11.5.0.0 API バージョン: 11050000

次の方法でご確認ください。

1.製品 DVD のレーベル面、マニュアルなどから確認

2.開発キットが導入されている場合は、「¥<DB2 導入ディレクトリ>\include\sql.h」ファイル内 Release Indentifier Constants 以下にある #define SQL\_RELXXXX XXXXXXXX で XXXXXXX が最大の値。

(通常#define SQL\_FUTUREL 9999999 の直前の行に記載)

⑪システムイメージ番号

システムイメージ番号を入力します。導入されている Acquire にて設定しているシステムイメージ番号と同じ番号を入力 してください。Acquire が導入されていない場合は任意の番号を入力してください。

⑫パーティション・データベース環境

パーティション・データベース環境の場合にチェックします。この場合、パーティション・データベースシステム内のすべてのデー タベース・パーティションの集約データを取得します。

⑬インターバル設定

異常インターバル間隔が発生した場合の許容時間(分)を入力してください。許容時間(分)を超えた場合、警告メッセー ジを出力します。前記「インターバル長」で指定したインターバル間隔(分)以下の値を入力してください。 また、許容時間(分)を超えた異常インターバルデータを破棄する場合は、「上記収集インターバル誤差発生時の収集デ ータを破棄する」をチェックしてください。

⑭中間ファイル削除設定

FTP 転送後、転送済でファイルの先頭に「r」が付いているパフォーマンスデータファイルを削除する場合はチェックしてくださ い。なお、ES/1 NEO CS シリーズ本体 (CS.exe) がインストールされているマシン上では使用できません。

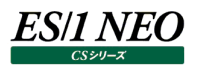

⑮バッチファイル作成

スケジューラに登録して起動する為のバッチファイルを作成します。[作成(M)...]ボタンを押下してください。

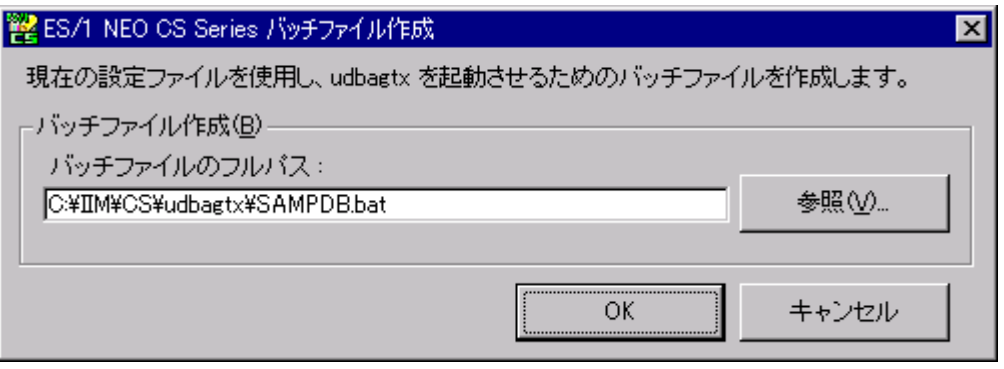

バッチファイルのパス構成が表示されます。[OK]ボタンを押下してください。

⑯データ取得オプション

アプリケーション情報やテーブル情報を取得しない場合はチェックを外してください。 取得するデータ量を最小とする場合は「取得するデータ量を最小とする」をチェックしてください。この場合、アプリケーション 情報やテーブル情報を取得することはできません。すべてのスナップショットモニタースイッチを OFF にします。

⑰モニタースイッチ

データ収集時のモニタースイッチの ON/OFF を選択します。通常はすべて ON のままにしておきます。データ収集時の負 荷削減の為、特定のモニタースイッチを OFF にしたい場合、ここで OFF にします。ここで OFF にしたデータは取得できま せんのでご注意ください。

⑱ログファイル

ログファイルサイズの上限と出力レベルを指定してください。稼働ログファイルの詳細は別紙マニュアル「Log Utility 使用 者の手引き」を参照してください。

⑲イベントログ

Windows管理ツールのイベントログにログを出力する場合はここをチェックしてください。稼働ログファイルの詳細は別紙マ ニュアル「Log Utility 使用者の手引き」を参照してください。

⑳設定完了

設定が完了し、[OK]ボタンを押下すると終了です。

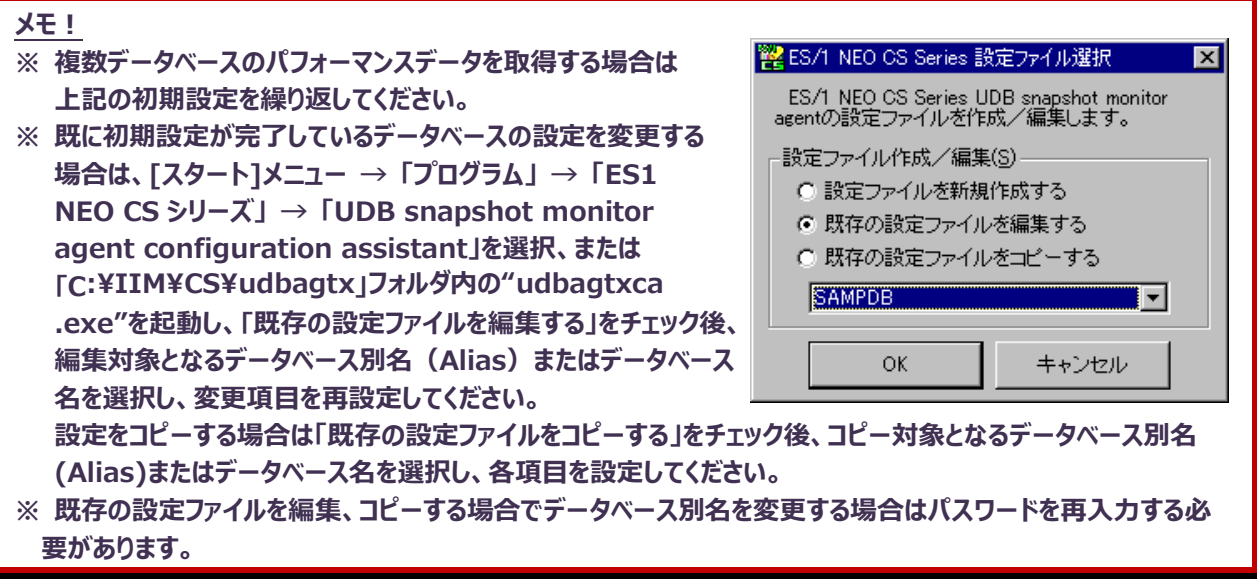

# 注意!

**UDB snapshot monitor agent 動作中は、設定ファイルを変更しないでください。**

**設定ファイルを変更する場合は、以下の手順にて行ってください。下記の手順を踏まない場合、インターバルがずれ るなどの問題が発生します。**

**1.タスクスケジューラのスケジュールを停止する**

 **スケジュール停止後、まだ UDB snapshot monitor agent プロセスが残っている(コマンド・ウィンドウが 残っている)場合は、そのプロセスが終了するまで待ちます。コマンド・ウィンドウは強制終了しないでください。 なお、コマンド・ウィンドウが起動しない場合はタスクマネージャのプロセスにて、「udbagtx.exe」プロセスが存 在していないことを確認してください。**

**2.プロセス終了後、設定ファイルを編集します。設定ファイルを編集し保存する際は、再度パスワードを設定する必 要があります。**

**3.タスクスケジューラを再度開始します。データが正しく出力されることを確認してください。**

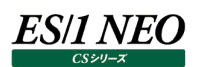

# <span id="page-21-0"></span>**2.4.3. 実行**

UDB snapshot monitor agent は Windows 標準のタスクスケジューラを使用して、一定のインターバルで起動するように設 定します。

タスクスケジューラには本紙マニュアル「2.4.2. 初期設定」で設定したインターバル(分)と同じ間隔の起動設定を記述するように します。起動間隔は Acquire のインターバル設定と同じ間隔にしてください。

(1)スケジュール設定 ― Windows タスクスケジューラ ―

①登録

「2.4.2.初期設定」で作成したバッチファイルを Windows 標準のタスクスケジューラに登録します。 複数のデータベースからパフォーマンスデータを取得する場合は、データベース分手順を繰り返してください。

②停止

UDB snapshot monitor agent を停止する場合は、作成した UDB snapshot monitor agent 用のタスクを停 止してください。

タスク停止後に最後に実行されている UDB snapshot monitor agent の停止を待ちます。

実行ログファイルのメッセージをテキストエディタで開いてご確認ください。

ex. ファイル︓agt\_xxxxxx.log xxxxxx は、DB 名(DB 別名)

以下メッセージが最終行に出力されていることを確認ください。

ex. INFO:00000000,YY/MM/DD,hh:mm:ss,END-ES/1 NEO CS-DB2 UDB snapshot monitor agent:xxxx YY/MM/DD は、実行日 hh:mm:ss は、終了時間 xxxx は、シーケンス番号

(2)スケジュール設定 ― iim clock server ―

弊社製品の iim clock server を使用して、UDB snapshot monitor agent をスケジュール起動することもできます。 iim clock server の詳細については、別紙マニュアル「CS-Utility 使用者の手引き」を参照してください。

iimclktb ファイルに記述する UDB snapshot monitor agent の実行モジュール名は、

「C:\IIM\CS\udbagtx\udbagtx.exe」とし、第 1 引数には、対象とするデータベースの「データベース別名.ini」または 「データベース名.ini」ファイルを指定します。

前記例では「C:\IIM\CS\udbagtx\SAMPDB.ini」となります。

# ES/1 NEO

# <span id="page-22-0"></span>**留意事項**

ここでは、UDB snapshot monitor agent を運用する際の留意事項を記述します。 システム管理者はデータベースサーバの運用に応じ、以下の対応をする必要があります。

# <span id="page-22-1"></span>**2.5.1. データベースの活動化について**

データベースが活動化していない場合は、パフォーマンスデータを取得することはできません。データベースサーバの再起動、停止や データベースを停止した場合、この後にパフォーマンスデータを取得する為にはデータベースを活動化する必要があります。

データベースを活動化させる方法については、本紙マニュアル「2.4.1. 事前準備 (1)ローカル接続設定 ①データベース活動化 の確認」または「2.4.1.事前準備 (2)リモート接続設定 ⑤データベース活動化の確認」を参照してください。

# <span id="page-22-2"></span>**2.5.2. パフォーマンスデータの転送について**

弊社製品の iim collect、または iim kickout を利用して、ES/1 NEO CS シリーズが導入されている管理用コンピュータへ、取 得したパフォーマンスデータを FTP 転送することができます。

iim collect は管理用コンピュータから FTP(GET)によりデータを転送収集します。

iim kickout は UDB snapshot monitor agent が導入されているコンピュータから FTP(PUT)により、管理用コンピュータへ データを転送します。

詳細については、別紙マニュアル「CS-Utility 使用者の手引き」を参照してください。

# <span id="page-22-3"></span>**2.5.3. パフォーマンスデータの削除について**

ローカル収集型で取得したパフォーマンスデータは、管理用コンピュータへ FTP 転送した後、ディスクの容量を圧迫させない為に自 動削除することをお奨めします。

自動削除する方法は、本紙マニュアル「2.4.2. 初期設定 ⑭中間ファイル削除設定」にて FTP 転送後の元ファイルを削除する 設定にします。

また、iim collect を使用する場合は「TGTWILD」キーに「\*」を指定し、「RENPREFIX」キーに「r」を指定します。iim kickout を使用する場合は、「DeleteFileAfterPut」キーを"On"にします。

詳細については、別紙マニュアル「CS-Utility 使用者の手引き」を参照してください。

ES/1 NEO CS シリーズが導入されている管理用コンピュータでリモート収集する場合は、ES/1 NEO CS シリーズに取り込む為 の udbmagic を実行する際の設定により、パフォーマンスデータの削除が可能です。

詳細については別紙マニュアル「CS-MAGIC 使用者の手引き」の「udbmagic」を参照してください。

# <span id="page-22-4"></span>2.5.4. 収集インターバル間隔(分)の変更について

一度、UDB snapshot monitor agent の初期設定を完了し、cron スケジューラ、またはタスクスケジューラ等によってパフォー マンスデータを収集した後、インターバル間隔(分)を変更する場合は、UDB snapshot monitor agent を停止させた後、イン ターバル設定と cron スケジューラ、またはタスクスケジューラ等のインターバル設定の両方を変更してください。

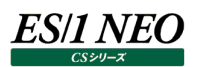

# <span id="page-23-0"></span>**2.5.5. 稼働ログの出力場所**

「C:\IIM\CS\udbagtx\agt\_<Alias>.log」

# **メモ︕**

**"<Alias>"はデータベース別名を表します。**

# <span id="page-23-1"></span>**2.5.6. パフォーマンスデータの出力場所**

UDB snapshot monitor agent は、以下のフォルダにパフォーマンスデータを出力します(標準インストールの場合)。 「C:¥IIM¥CS¥udbagtx¥udbout」

### <span id="page-23-2"></span>**2.5.7. メモリヒープサイズ設定**

UDB snapshot monitor agent によってデータベースのパフォーマンスデータを収集する際には、メモリー領域等のシステムリソ ースを消費します。この為、システム管理者はデータベースの運用負荷状態に応じてデータベースマネージャ構成パラメータや、デ ータベース構成パラメータをチューニングするケースがあります。

また、1 つのインスタンスに対して、多数のデータベースが存在し、そのすべてのデータベースのパフォーマンスデータを収集する場合 には、DB2 データベースマネージャ構成パラメータの「MON\_HEAP\_SZ」の値を変更する必要があります。

UDB snapshot monitor agent の設定によって、取得するデータを最小構成にすると、システムリソースの消費を抑えることも できます。この設定方法の詳細は本紙マニュアル「2.4.2. 初期設定 ⑯データ取得オプション」を参照してください。

# <span id="page-24-0"></span>第3章 CS-DB2 の導入

ここでは、データ収集モジュールをインストールする方法を記載します。

DB2 が導入されているサーバ内に内蔵させてパフォーマンスデータを取得するローカル収集型も、リモート収集型の場合も、導入 方法は、別紙マニュアル「インストールガイド 第 3 章 ES/1 NEO CS シリーズの導入」を参照してください。 削除(アンインストール)方法についても同様です。